COST Action FP1203 | European non-wood forest products (NWFPs) network

# NWFPs DATABASE USER GUIDE

User guide for Contributors, Reviewers and Administrators

May, 2014

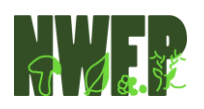

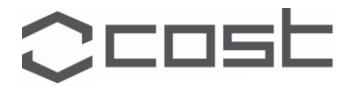

# **Table of Contents**

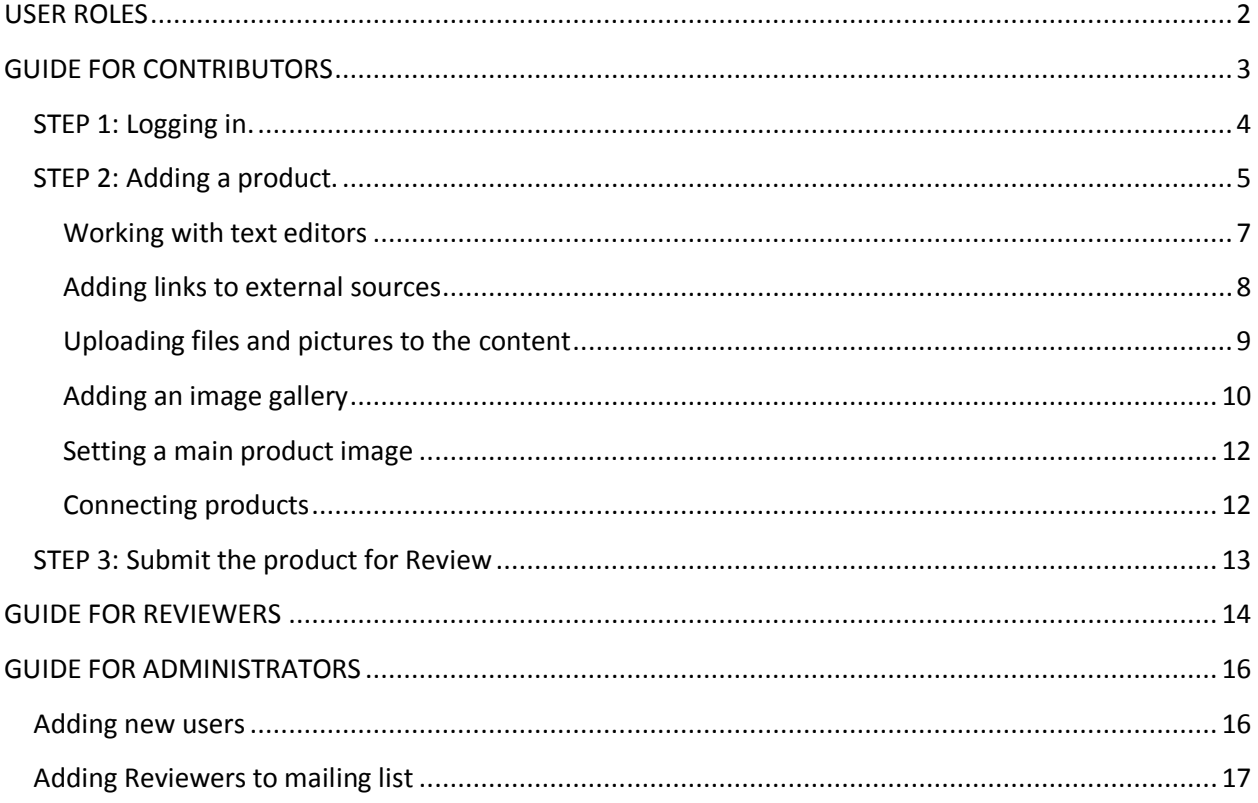

THE DATABASE WAS TESTED ON INTERNET EXPLORER V11, GOOGLE CHROME, MOZILLA FIREFOX AND OPERA. IF YOU ARE HAVING DISPLAY ISSUES WITH INTERNET EXPLORER, PLEASE UPDATE IT TO NEWER **VERSION.** 

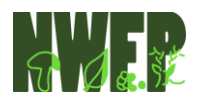

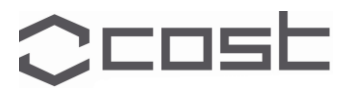

## **USER ROLES**

<span id="page-2-0"></span>NWFPS DATABASE is using three main user roles: Contributor, Reviewer and Administrator.

- Contributor: Country representative which can add products to the database but cannot publish them without the Reviewer. Whenever a product is prepared for publishing, a Reviewer receives an automatic e-mail request for revision and publishing.
- Reviewer: Work Group representative which is able to publish posts on-line. His main task is to review the information on products provided by Contributor and publish them on-line. If the Reviewer thinks that NWFPS information should be upgraded, he can send the product back to Contributor to make upgrades. This is done automatically and is explained in chapter 'Guide for Reviewers'.

Administrator: Has all the abilities that Contributors and Reviewers have and can add new users.

# IMPORTANT NOTICE FOR ALL USERS:

After first login, change your e-mail address and password!

This is done by selecting Dashboard from the upper left corner.

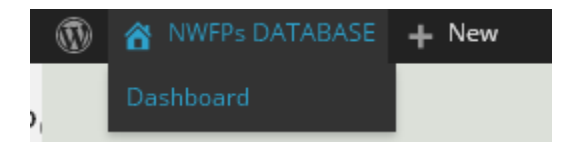

Image 1. Entering Dashboard (User back-end)

Then select Profile from the left menu in administrator page.

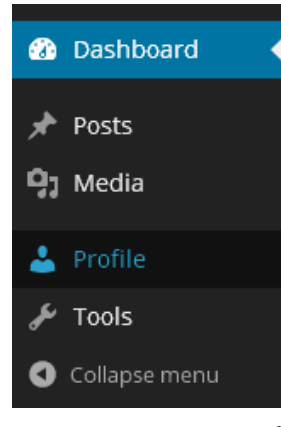

To see how to login, see chapter 'Guide for Contributors -> Step 1: Logging in'.

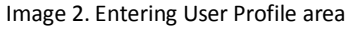

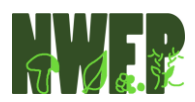

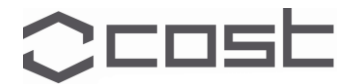

# <span id="page-3-0"></span>**GUIDE FOR CONTRIBUTORS**

The Non-Wood Forest Products Database is situated on<http://www.nwfps.org/> domain. Before entering the information about products, we should get familiarized where the information will be displayed on the product main page. Take a look at the figure 1 below. It represents a dummy article, showing where the text and images will appear.

#### Red deer, Germany

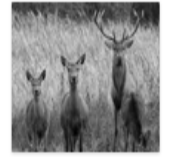

Lorem Ipsum is simply dummy text of the printing and typesetting industry. Lorem Ipsum has been the industry's standard dummy text ever since the 1500s, when an unknown printer took a galley of type and scrambled it to make a type specimen book. It has survived not only five centuries, but also the leap into electronic typesetting, remaining essentially unchanged. It was popularised in the 1960s with the release of Letraset sheets containing Lorem Ipsum passages, and more recently with desktop publishing software like Adas PageMaker induding versions of Lorem ipsun. HIGHLIGHTS **a product -> Connecting products)** 

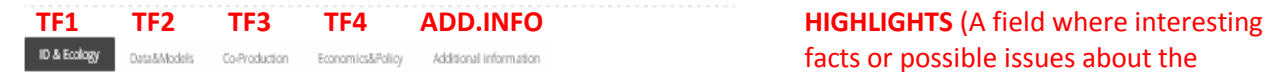

PRODUCT NAME: Red deer COUNTRY: Germany LOCAL NAME OF THE PRODUCT: Rotwild

PRODUCT TYPE: Animal origin SPECIES DERIVATIVE (ENGLISH NAME): Red deer SPECIES DERIVATIVE (LATIN BINOMAL): Cervus elaphus L. ORDER, FAMILIAE: Artiodactyla, Cervidae

REGION: Central-West Europe CLIMATE: Cfb - Marine, moist all season, warm summer, mild winter

USAGE: Culinary, Cultural, Industrial, Medicinal, Other DETAILS OF USAGE: Lorem Ipsum is simply dummy text of the printing and typesetting industry. Lorem Ipsum has been the industry's standard dummy text ever since the 1500s, when an unknown printer took a galley of type and scrambled it to make a type specimen book. It has survived not only five centuries, but also the leap into electronic typesetting, remaining essentially unchanged. It was popularised in the 1960s with the release of Letraset sheets containing Lorem Ipsum passages, and more recently with desktop publishing software like Aldus PageMaker including versions of Lorem Ipsum. COMMERCIAL: Yes

FOREST CATEGORY: Mesophylic EDECT CURTURE: Manle-oak forest

REQUIRED COHABITING SPECIES: Lorem Ipsum HABITAT SIZE / RANGE (HA): very large habitat

**PRODUCT TITLE** (In case there are products that exists in several countries, country should be mentioned after the product title to ease the connections between countries. See STEP 2: Adding

> facts or possible issues about the product will be mentioned)

**TF1 TF2 TF3 TF4 ADD.INFO** (Tabs for each Task Force + Additional information Tab with links to external sources and references)

**IMAGE GALLERY**

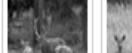

DEMAND: Stable **INNOVATIVE USE: No** 

GALLERY

Croatia

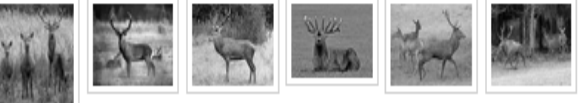

SAME PRODUCT FROM:

**CONNECTED PRODUCTS BETWEEN COUNTRIES**

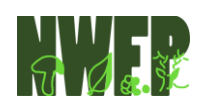

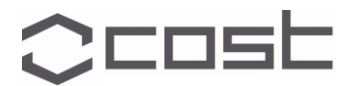

# <span id="page-4-0"></span>**STEP 1: Logging in.**

After visiting the web-site address of the database, scroll down to the USER AREA section and select LOGIN.

# **USER AREA**

LOGIN

Image 3. User area

A pop-up screen will appear – fill it with your login credentials.

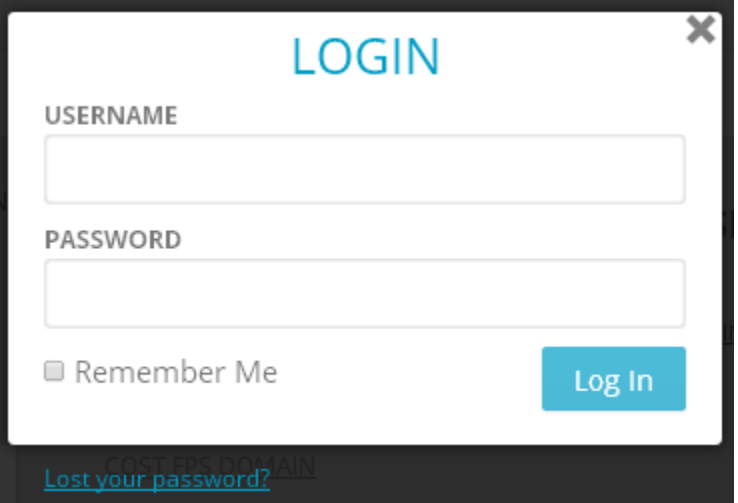

Image 4. Pop-p screen for entering login credentials

Usernames and Password will be provided by the COST Action FP1203 representatives.

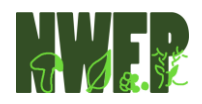

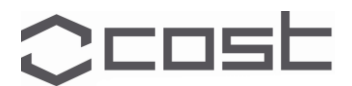

# <span id="page-5-0"></span>**STEP 2: Adding a product.**

After you have successfully logged in, on the upper left side of the screen a black ribbon will appear. Select *+New Post*.

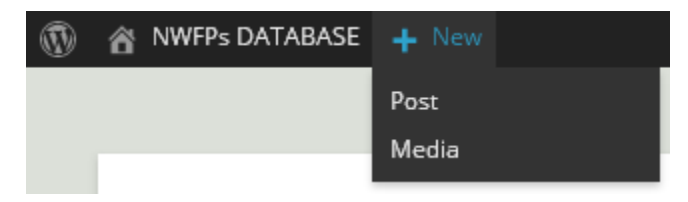

Image 5. Adding New Post (Product)

A new screen will appear.

To reveal the fields, first select the category of the product from the right menu.

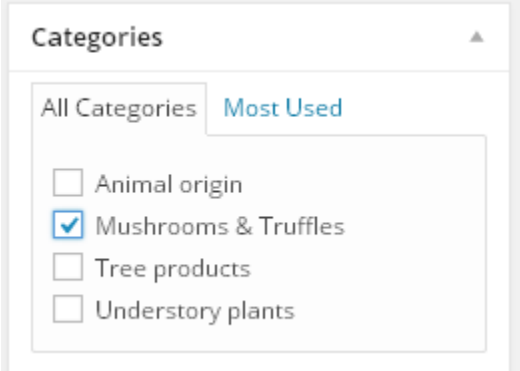

Image 6. Selecting a Category in order to reveal the input fields

After you have selected the product category a form will appear. If nothing happens, refresh the page by hitting F5 button on your keyboard.

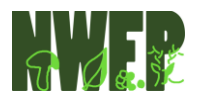

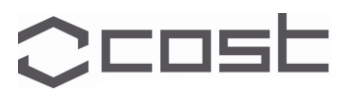

#### 6 GUIDE FOR CONTRIBUTORS

Form for inputting information on NWFP.

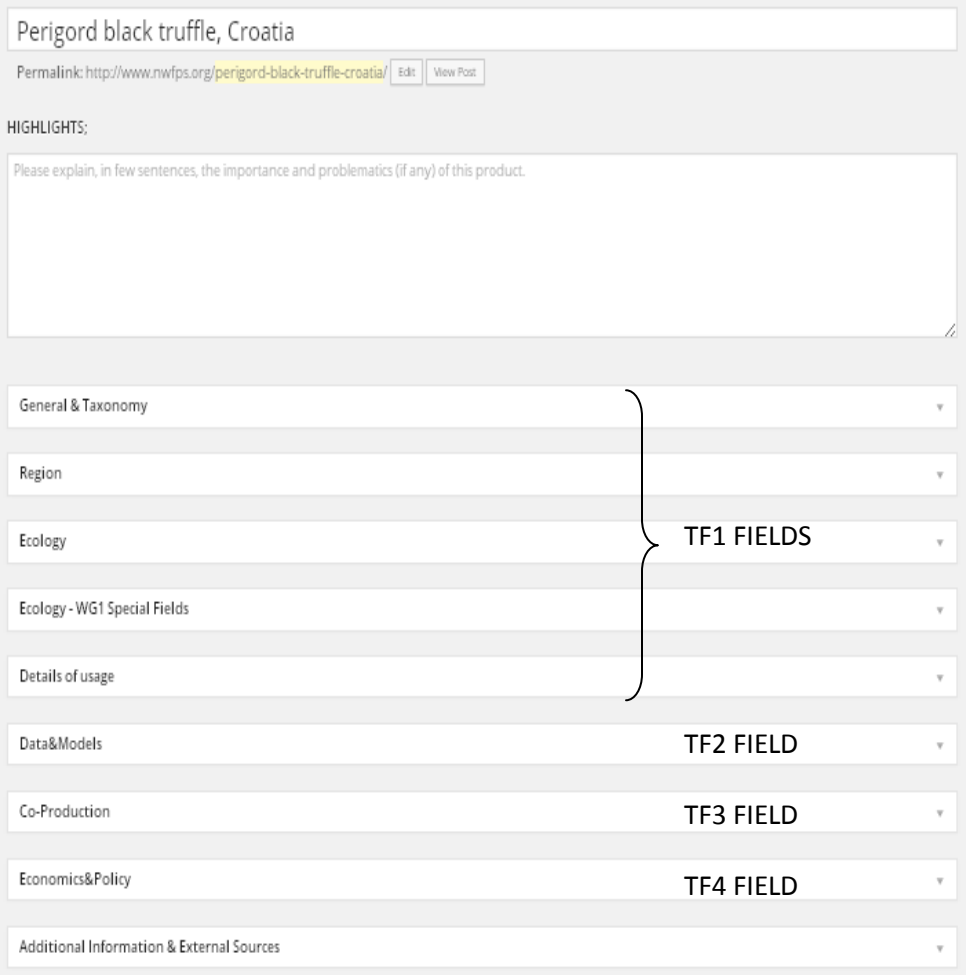

Image 7. Revealed Fields after Category selection

Notice that the fields are grouped. Select one field at a time, and start inputting information based on topics of the fields.

It is advised, in order to prevent possible issues when having the same product in different countries, to add the country name after the name of the product.

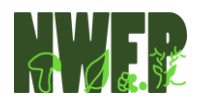

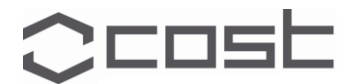

#### <span id="page-7-0"></span>**Working with text editors**

In some occasions, you will be prompted to input information in a text editor. A text editor is very similar with a basic Microsoft Office Word workflow. Hover with your mouse over each possibility to get familiarized with options.

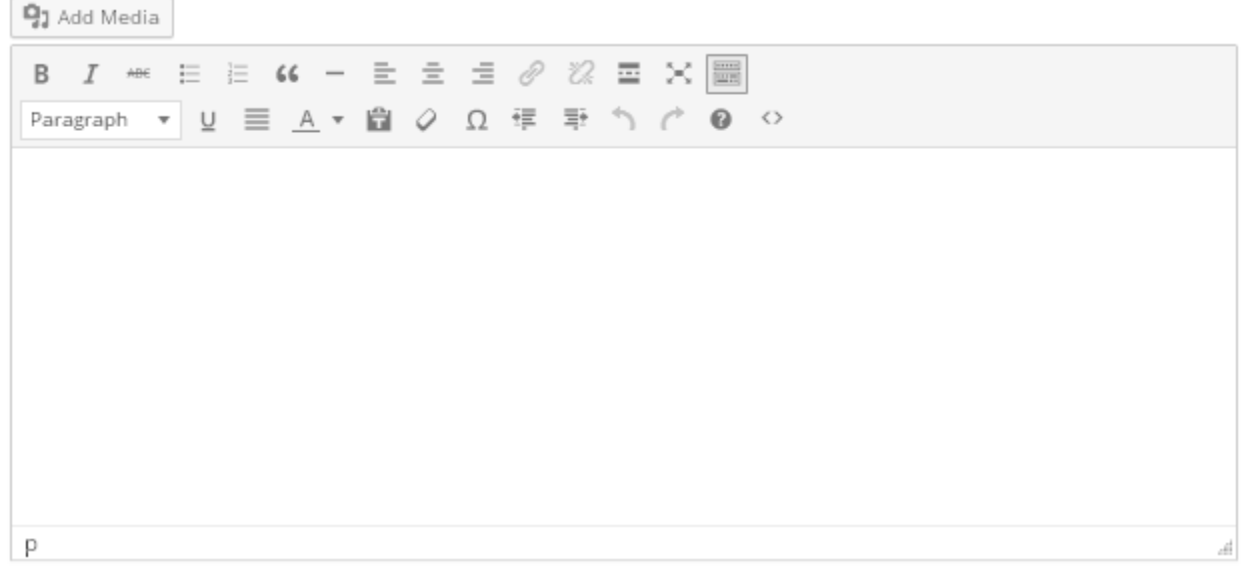

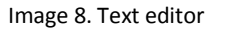

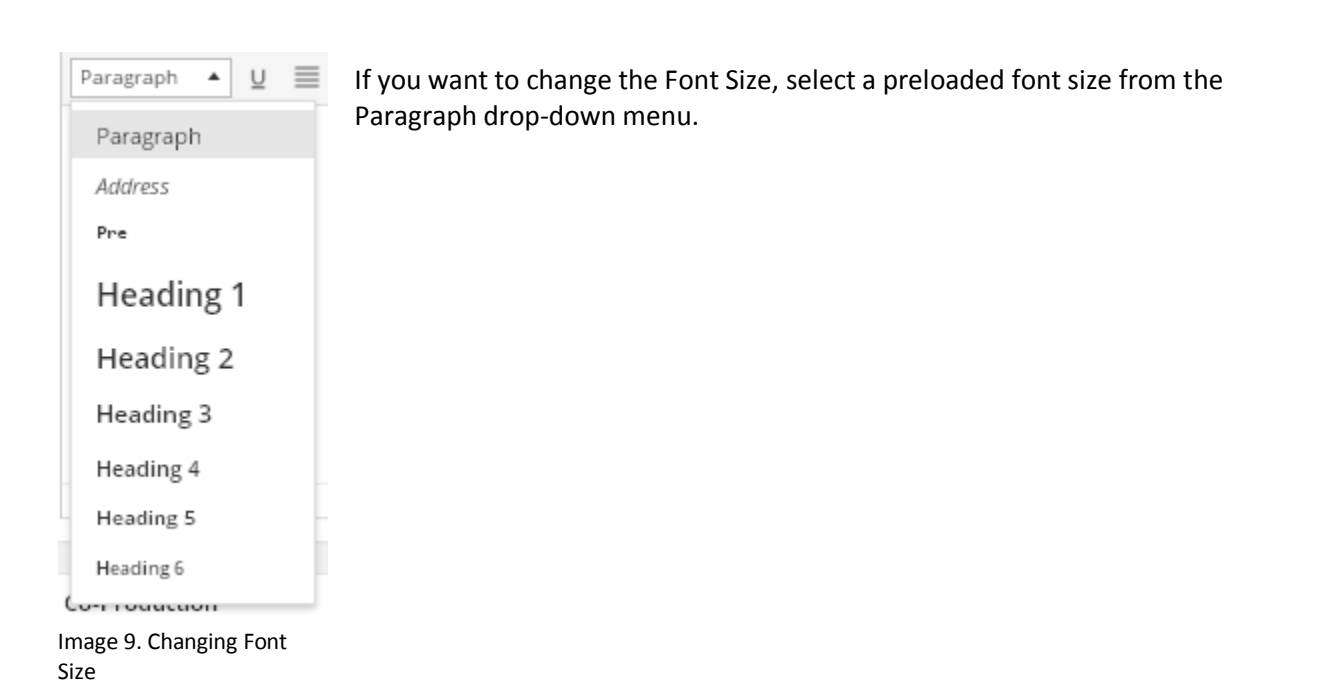

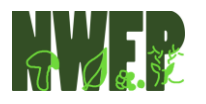

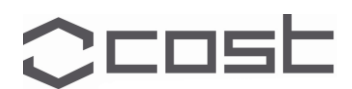

# <span id="page-8-0"></span>**Adding links to external sources**

Select a portion of text you would like to be linked and then press the *Insert/edit link* button.

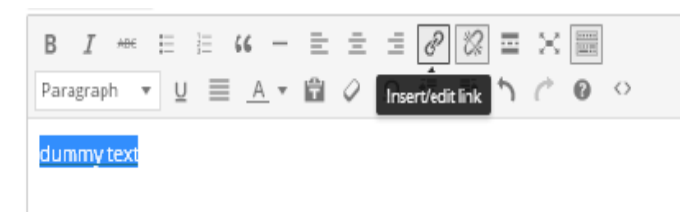

Image 10. Selecting text to input external link

A window will appear which will prompt you to enter the external url (web address) of the content and a title for this link.

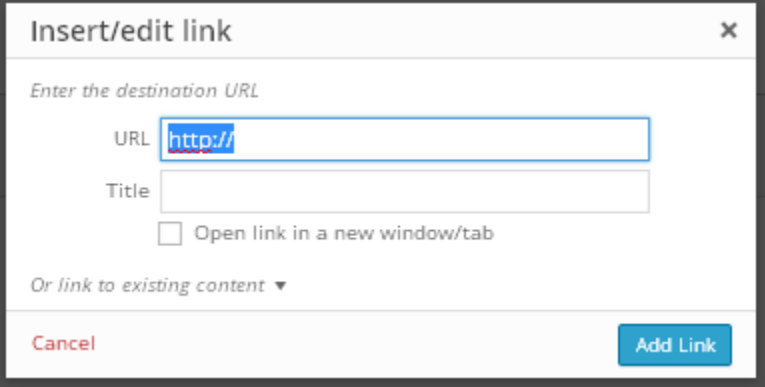

Image 11. Adding link

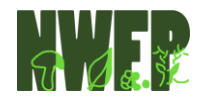

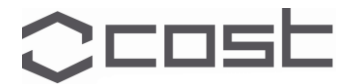

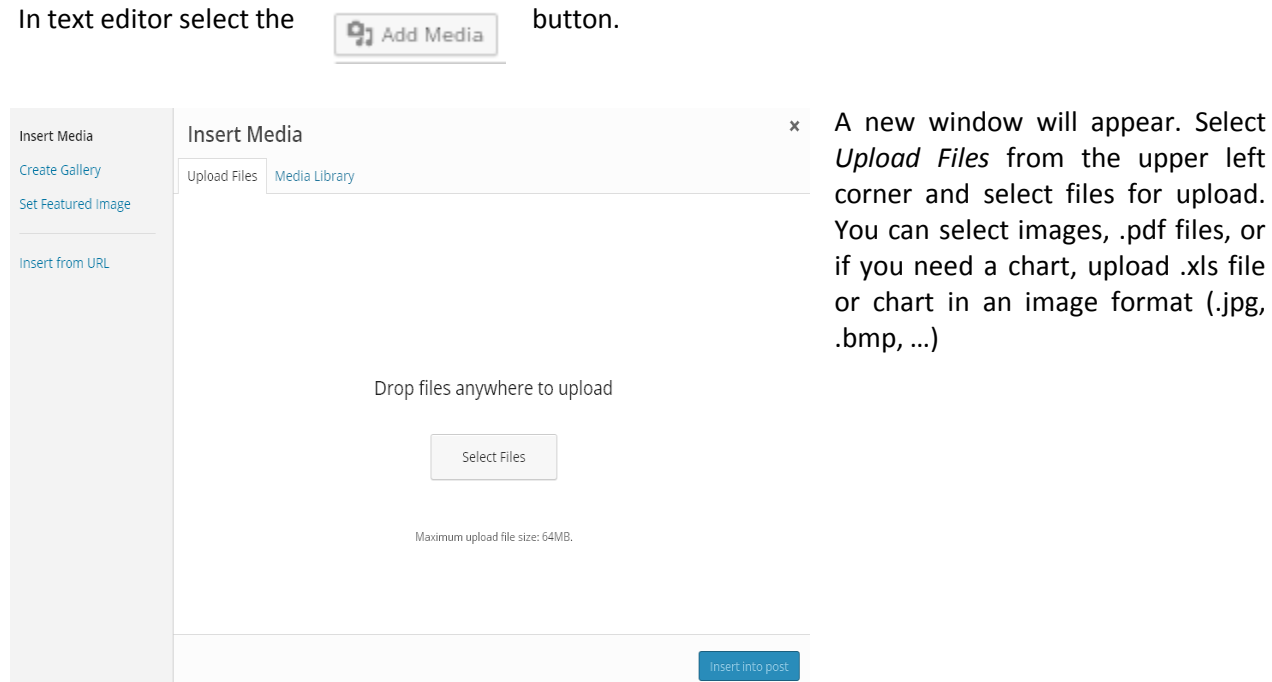

# <span id="page-9-0"></span>**Uploading files and pictures to the content**

Image 12. File upload area

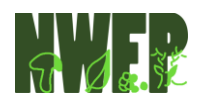

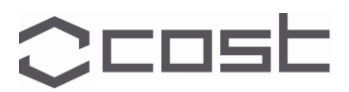

left

## <span id="page-10-0"></span>**Adding an image gallery**

It is strongly advised that you add an image gallery only in the Additional Information & External Sources section.

Additional Information & External Sources

Image 13. Tab for Additional Information's and External Sources

#### When you open this field group, scroll to the bottom and find the Gallery section:

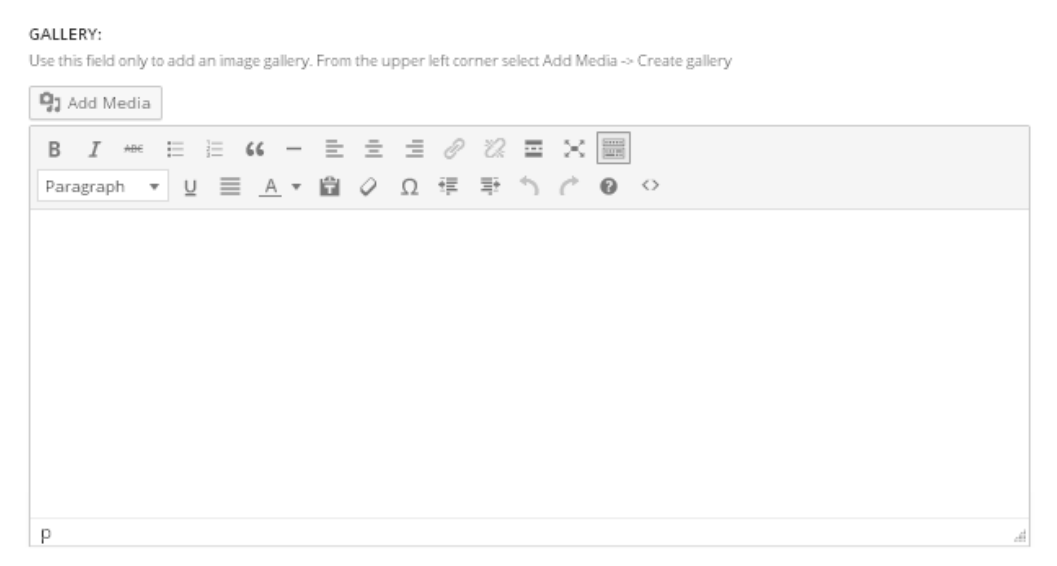

Image 14. Gallery input field (Same as text editor but used only to input images into gallery)

Select **q<sub>1</sub>** Add Media **button, and then** *Create Gallery* from the upper left menu.

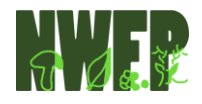

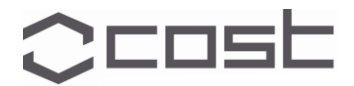

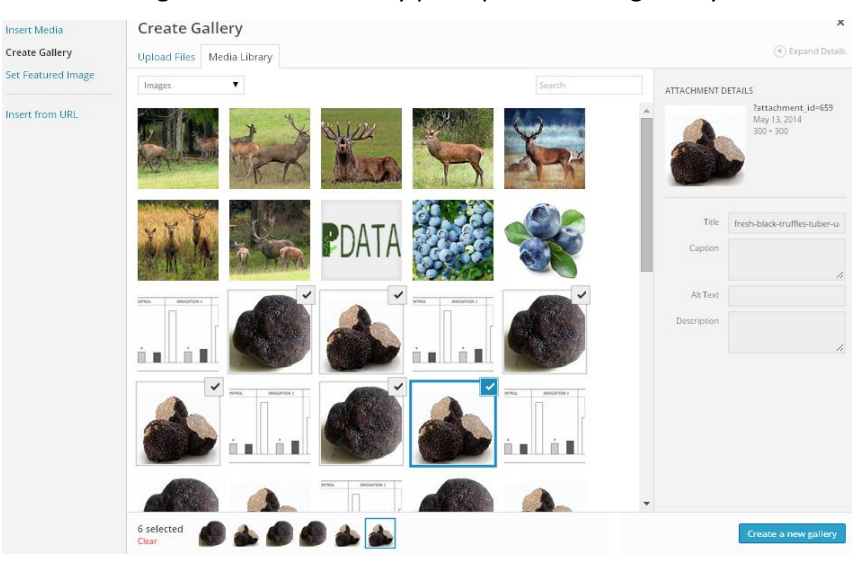

Here you can upload new images or select as many pre-uploaded images as you want.

Image 15. Adding images to gallery

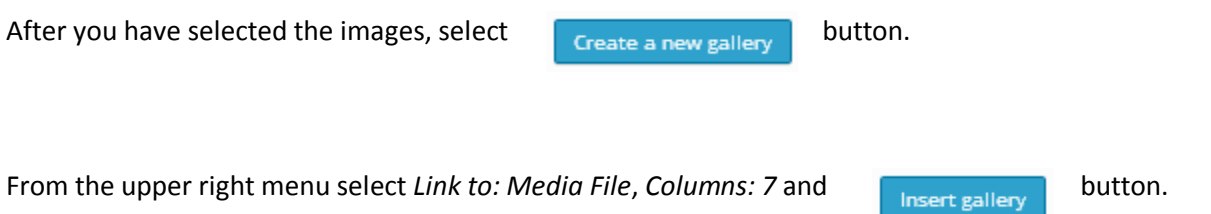

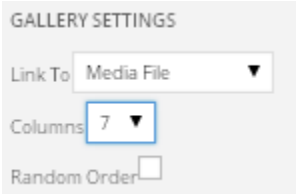

Image 16. Gallery settings

The reason why the *Columns: 7* is advised to select is because of the width of the webpage. On the webpage, 7 images can fit next to each other, in any number of rows. If you would like to add 10, 12, 15 or 20 images, always select 7 columns.

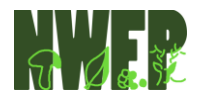

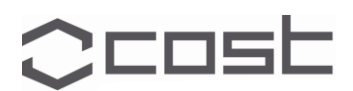

#### <span id="page-12-0"></span>**Setting a main product image**

You can select a main product image that will appear next to the title of the product. To do so, select the *Set featured image* from the right section of fields.

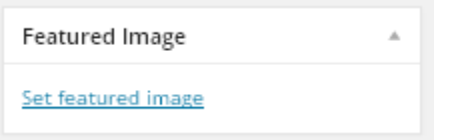

The rest is like uploading files or images which was previously explained.

Image 17. Setting the main product image

#### <span id="page-12-1"></span>**Connecting products**

Same product can be found in several countries. To point that out, from the left group of fields select *Connect posts to* and *from* options.

Find the product you want to be connected with your product and select it in (from) and (to) section.

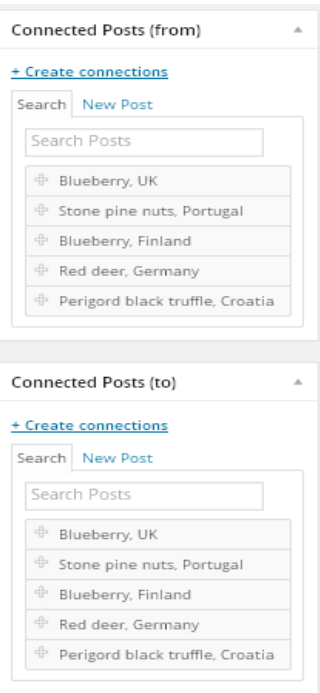

Image 18. Connecting products

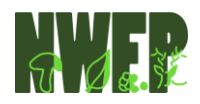

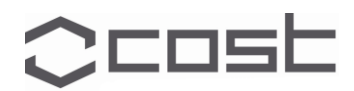

# <span id="page-13-0"></span>**STEP 3: Submit the product for Review**

After you are done with inputting data about the product, from the upper right corner of the screen you

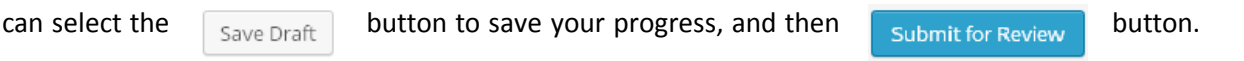

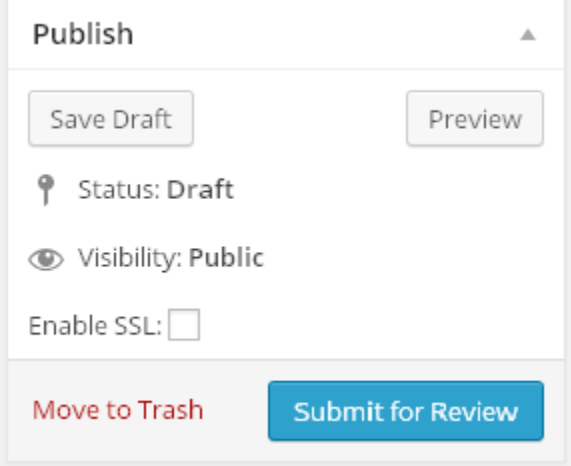

Doing so, a Reviewer will receive an e-mail notification. Only Reviewers and Administrators can publish the product on-line, after reviewing it.

Image 19. Submitting product for review

After you have submitted the content for review, the status of your article will be changed.

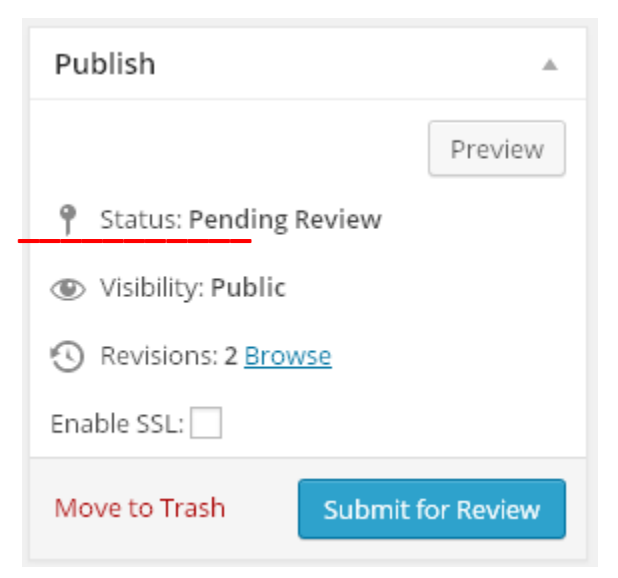

Image 20. Pending Preview notification

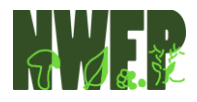

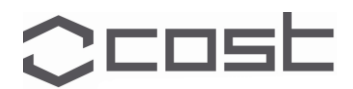

# <span id="page-14-0"></span>**GUIDE FOR REVIEWERS**

Reviewers are Work Group representatives that are able to publish the product on-line after a revision is made. Each Work Group within Action FP1203 has its own Reviewer so there should be 4 in total.

After the Contributor has submitted an article for revision, the Reviewer will receive an email with the following content :

A new product by contributor is pending review on NWFPs.org Database.

Author : contributor <contributor@contributor.com> (IP: 193.136.147.162) Title : Perigord black truffle, Croatia Category: Mushrooms & Truffles Review it: http://www.nwfps.org/wp-admin/post.php?action=edit&post=798

Please do not respond to this e-mail notification. If the product is not published inside your COST Action FP1203 Work Group category, please ignore this notification.

Image 21. E-mail notification example

Select the provided link. You will be redirected to a page that looks like this:

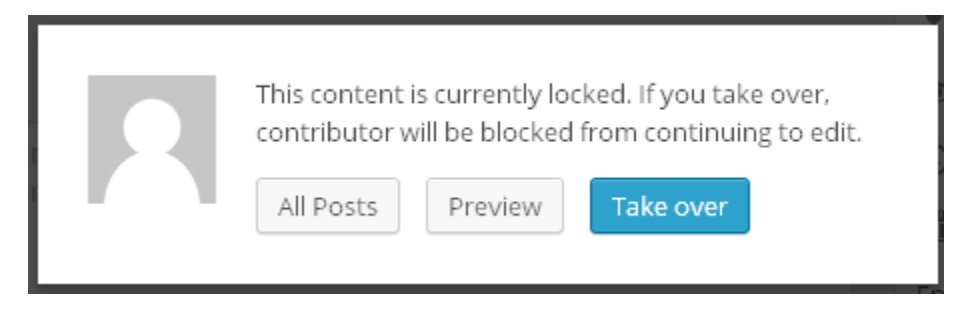

Image 22. Notification before reviewing

Select *Take Over*.

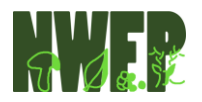

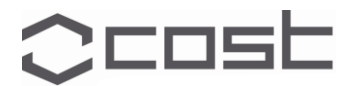

#### COST Action FP1203 | European non-wood forest products (NWFPs) network 15 **NWFPs DATABASE USER GUIDE**

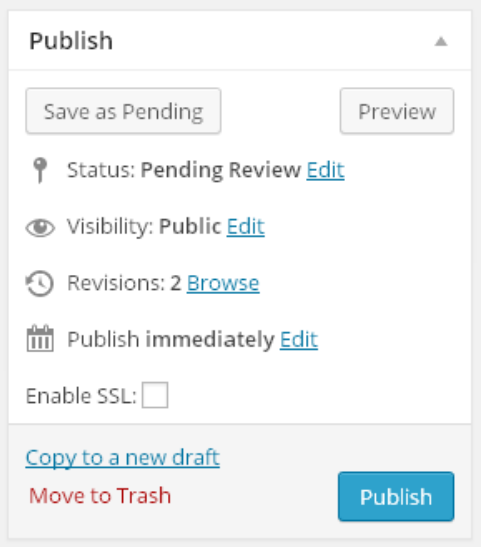

Now you have the option to return the product to Contributor to make additional changes by selecting *Save as pending*button, or just to publish it by selecting the *Publish* button.

If the article is returned to Contributor to make additional changes, he will be noticed via e-mail. If Reviewer wants to make changes, he can do it the same way as Contributors do.

Image 23. Publishing product

Reviewer is able to see the changes made to an article in a time table by selecting Revisions from the menu (image above).

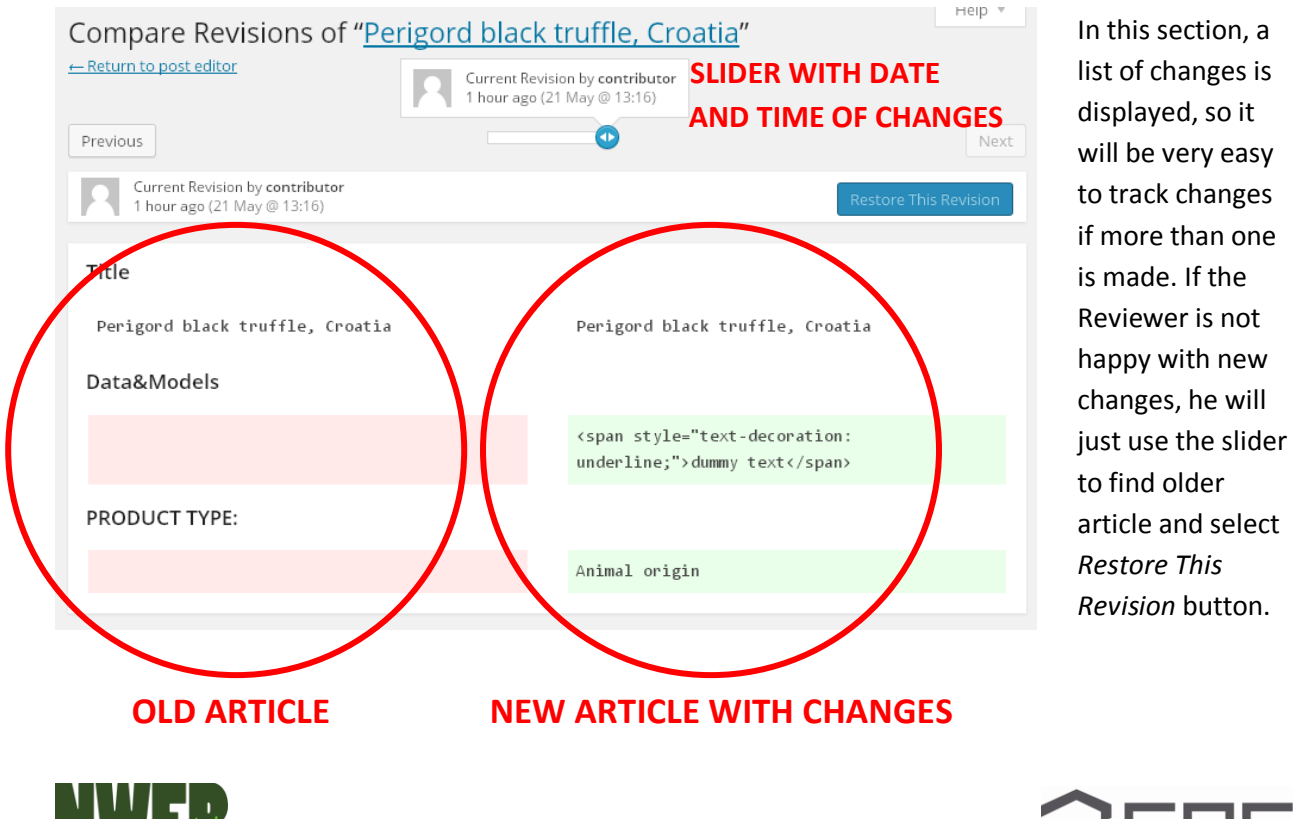

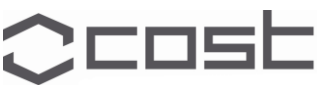

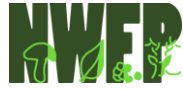

# <span id="page-16-0"></span>**GUIDE FOR ADMINISTRATORS**

Only an Administrator can add new Contributors and Reviewers.

#### <span id="page-16-1"></span>**Adding new users**

After logging in with Administrator credentials, select the *Add New* user from the left menu.

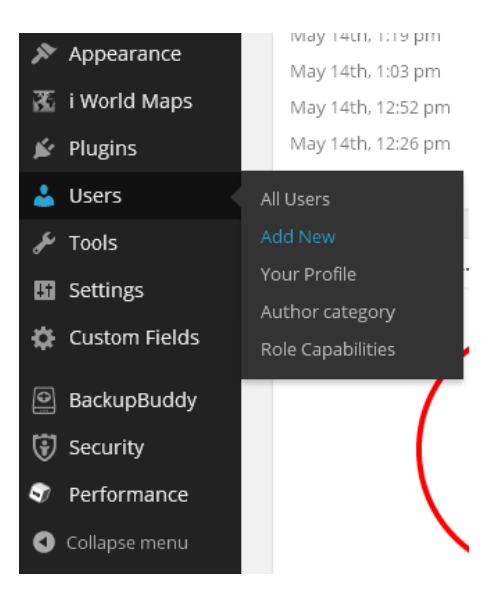

Image 24. Adding New Users

After adding basic information about the User, select its appropriate role and *Add New User* button.

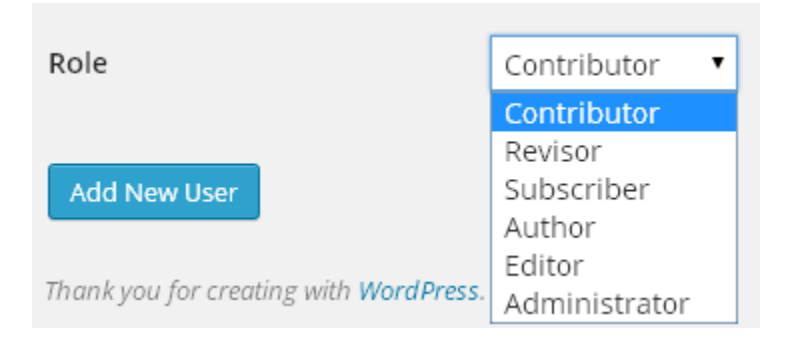

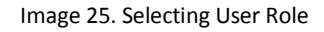

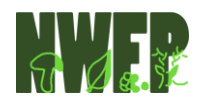

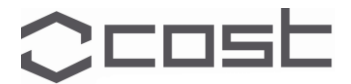

#### <span id="page-17-0"></span>**Adding Reviewers to mailing list**

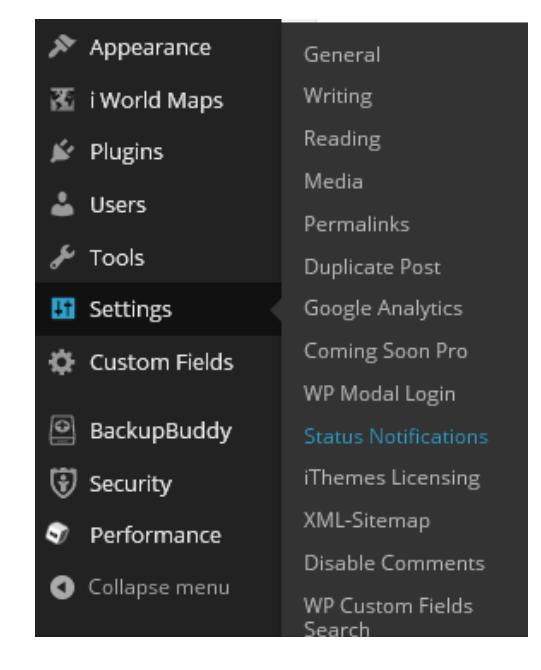

From the menu select Settings, then Status Notifications.

Image 26. Entering mailing list for notifications

In *Pending Review Notifications* field, input Reviewers e-mail addresses, separated with comma, and select *Save Settings*.

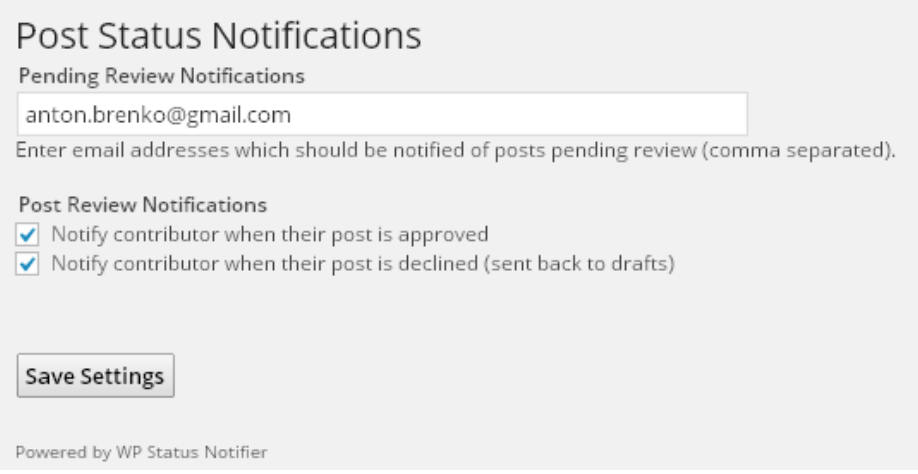

Image 27. Adding Reviewers to mailing list

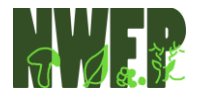

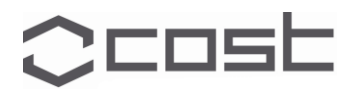